## 【クレジット/デビットカード支払い】

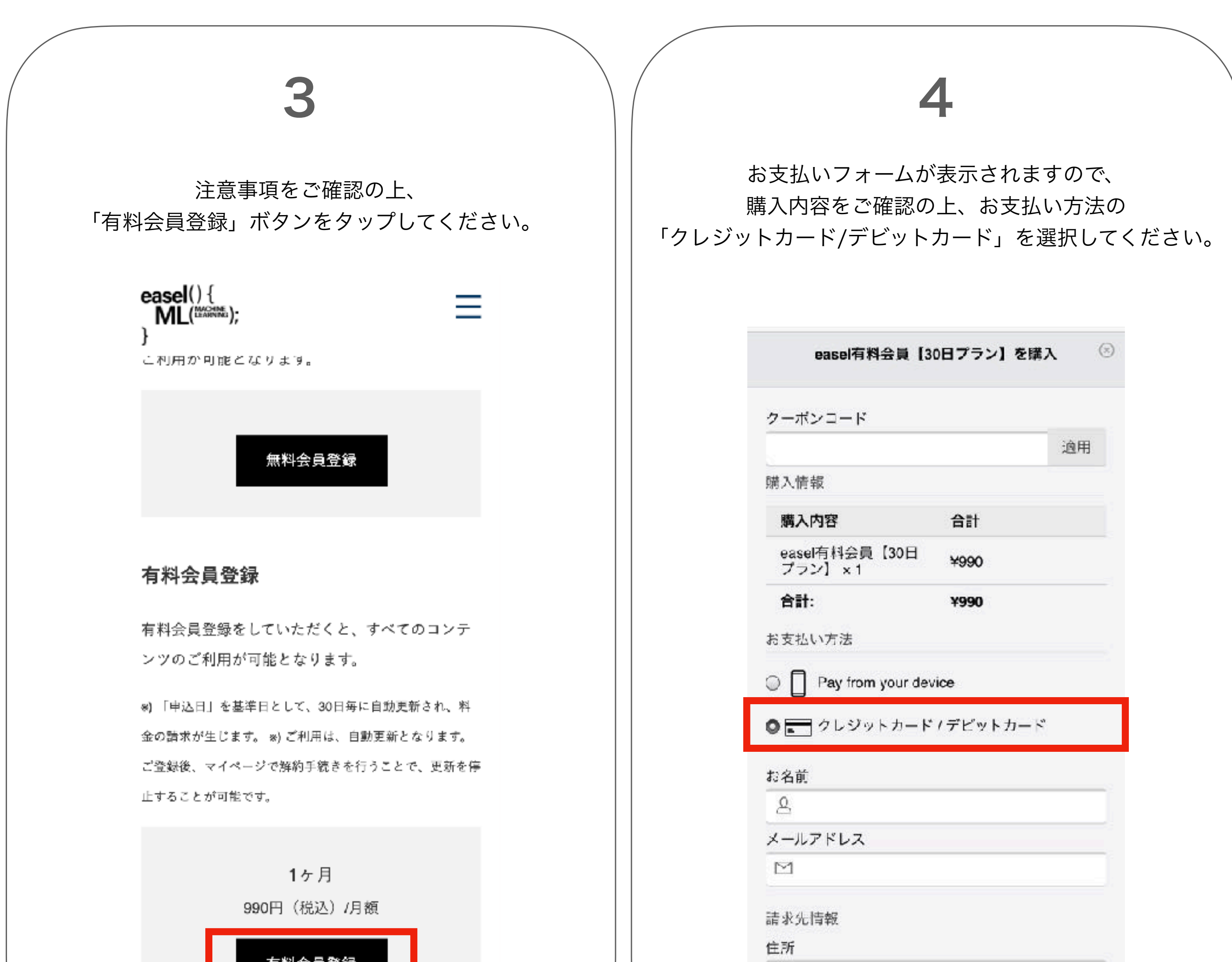

 $1$   $\qquad$   $\qquad$ 

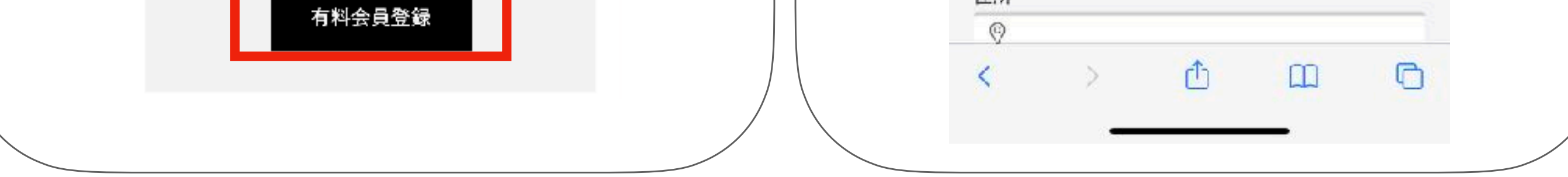

easel MLのトップページ (https://ml.easelart.io) の 画面左上にある「㲇」のアイコンをタップしてください。 項目の中にある「会員登録」をタップしてください。

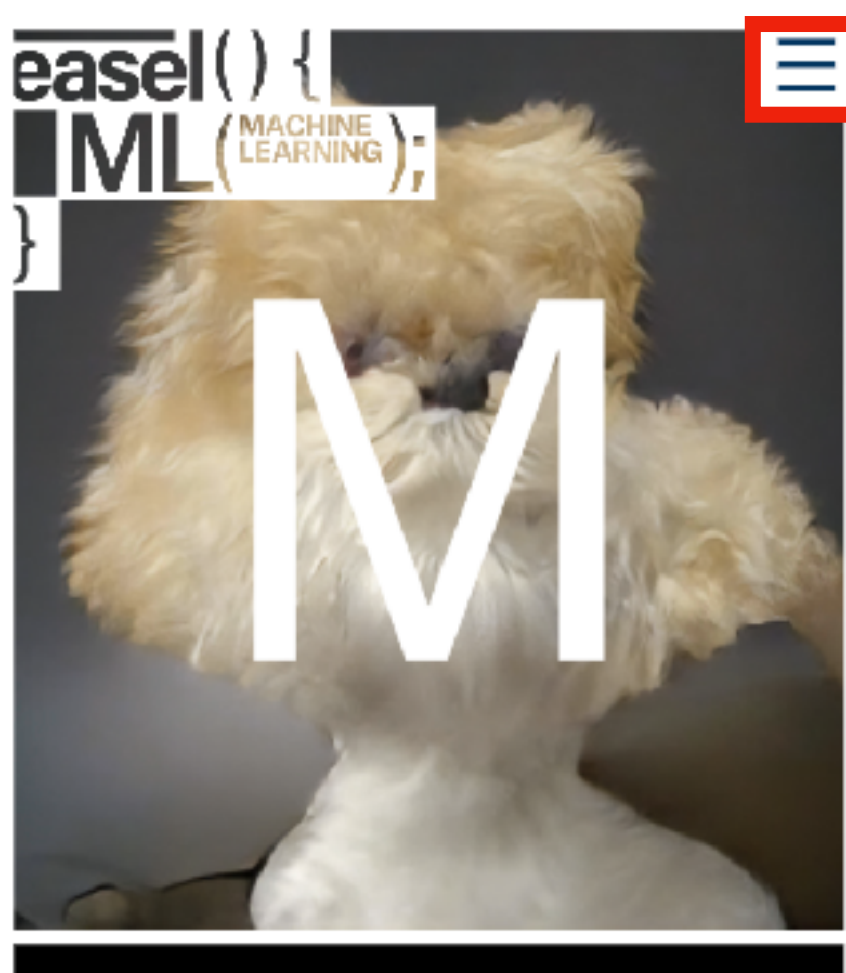

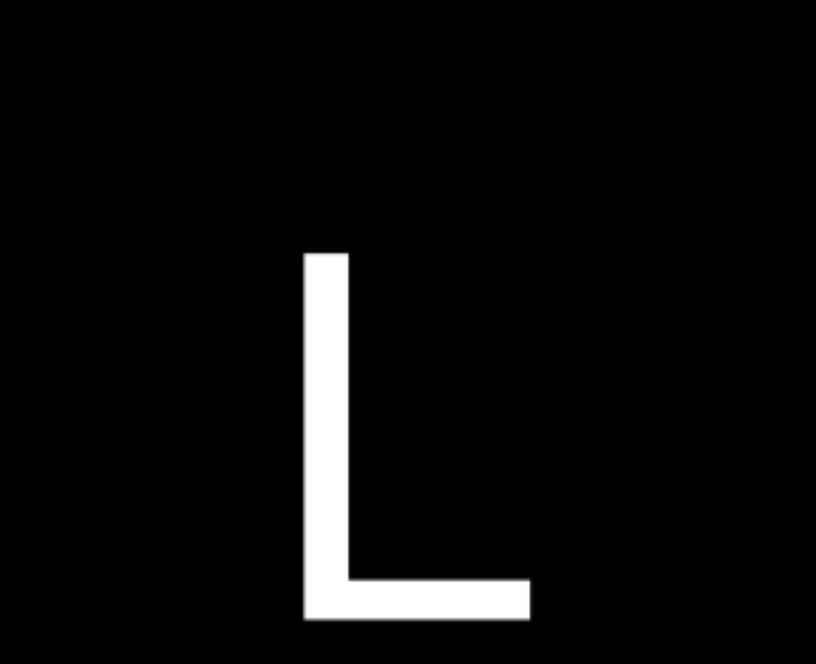

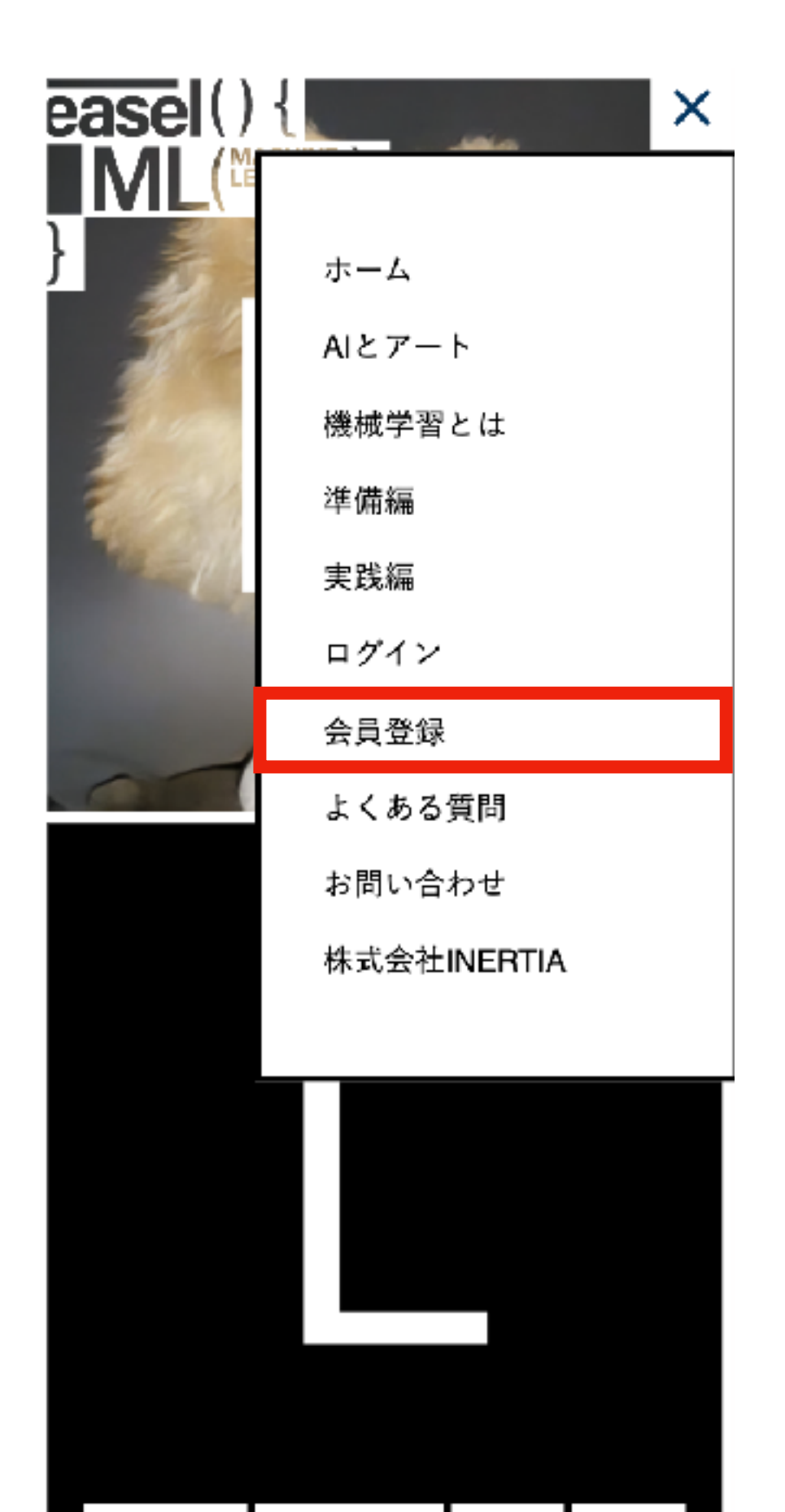

{AIとアート 後械学習とは 後進備編 【実践編】

## 【クレジット/デビットカード支払い】

お名前やメールアドレス、請求先情報、カード情報など 必要な情報を記入してください。 ※この時記入したメールアドレスが、easelのログイン メールアドレス及び本登録用のメール送付先になります。

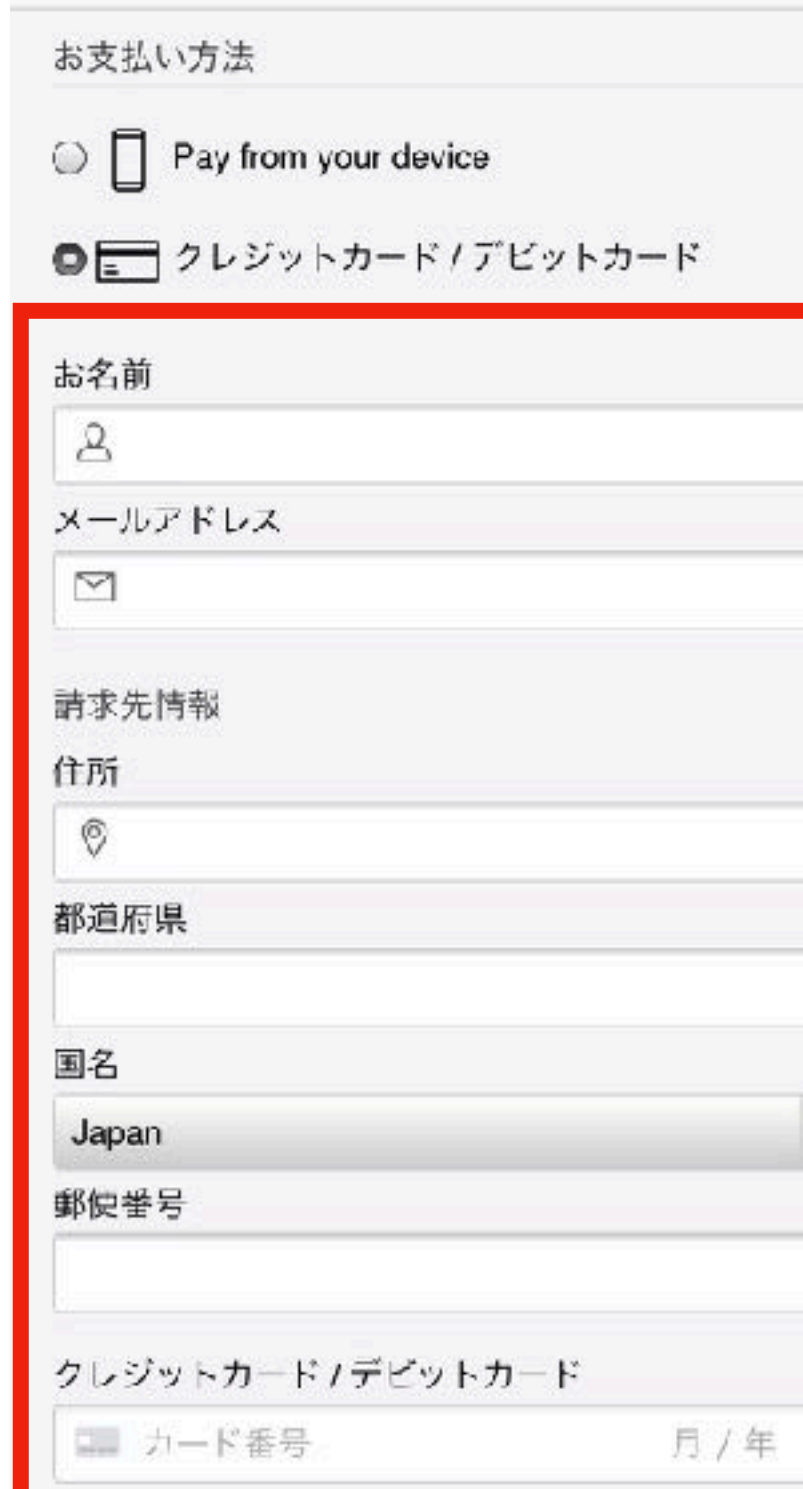

注意事項、お支払い内容をご確認の上、 よろしければ画面下の「今すぐ購入」ボタンを タップして決済を行ってください。

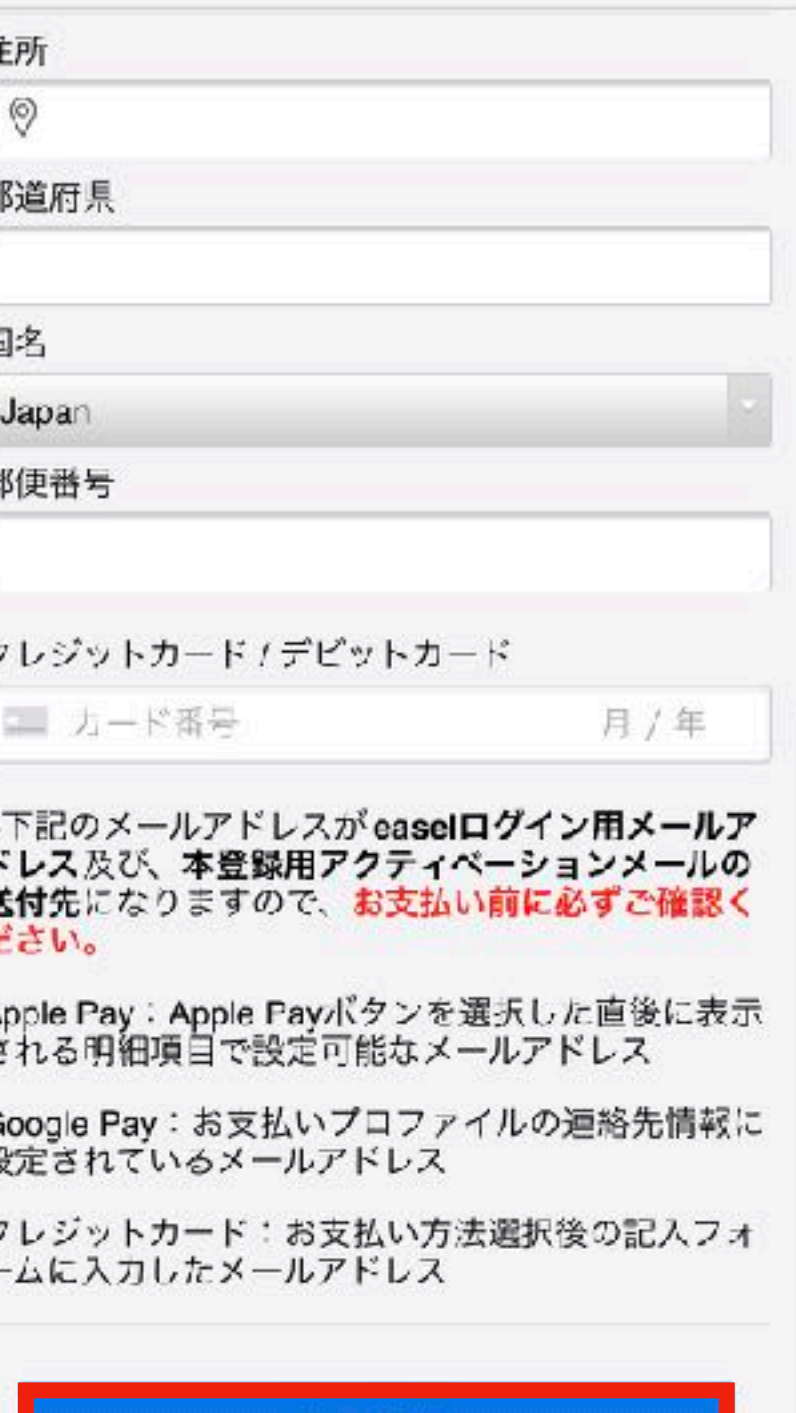

今すぐ購入

\ //

## 5 6

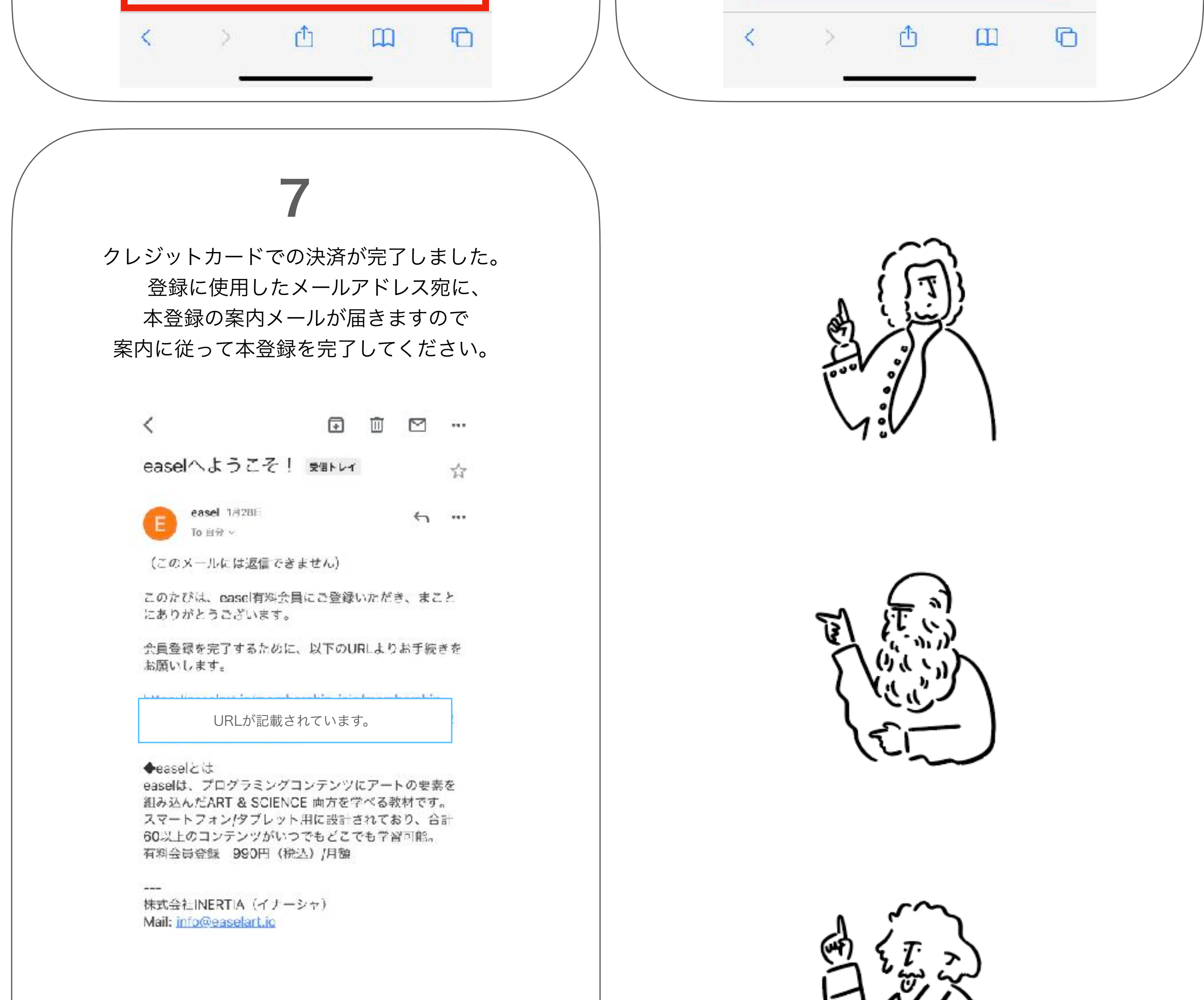

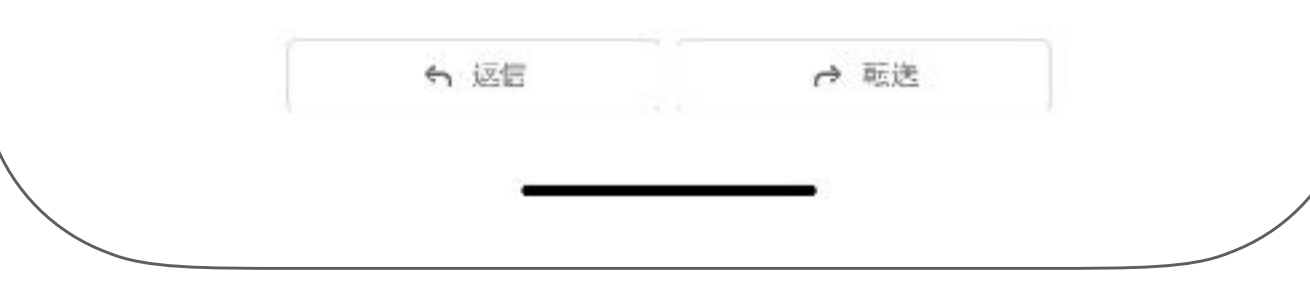